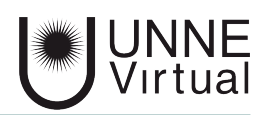

*Tutorial de Moodle para el estudiante*

# *Edición del perfil*

*Este es un material accesible optimizado para los lectores Acrobat y Google. Por lo que las imágenes serán descripta para tal medio*

## Edición del perfil

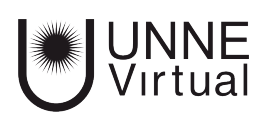

# **Edición del perfil**

Para iniciar la edición del perfil debe hacer click sobre su nombre de usuario, se desplegará el menú de accesos personales.

#### *1 - Hacer click en 'Editar perfil'*

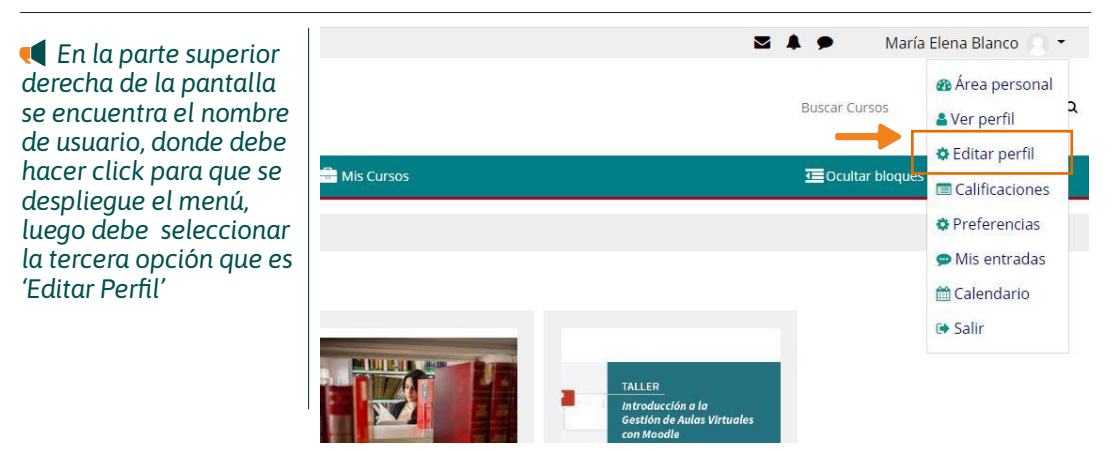

*2 - Modificar los datos que sean necesarios y recordar que hay campos obligatorios, estos están marcados con signo admiración en rojo.*

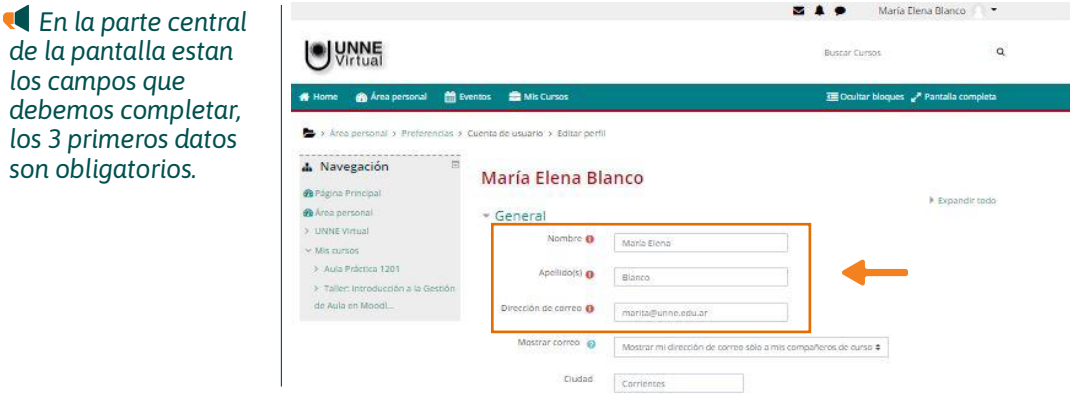

*Tambien podemos agregar o actulizar la foto de nuestro perfil*

*En el cuerpo principal de la pantalla vamos a encontrar un campo para cargar una imagen, la cual debe tener un tamaño máximo de 200 MB y tener una extensión PNG, JPG*

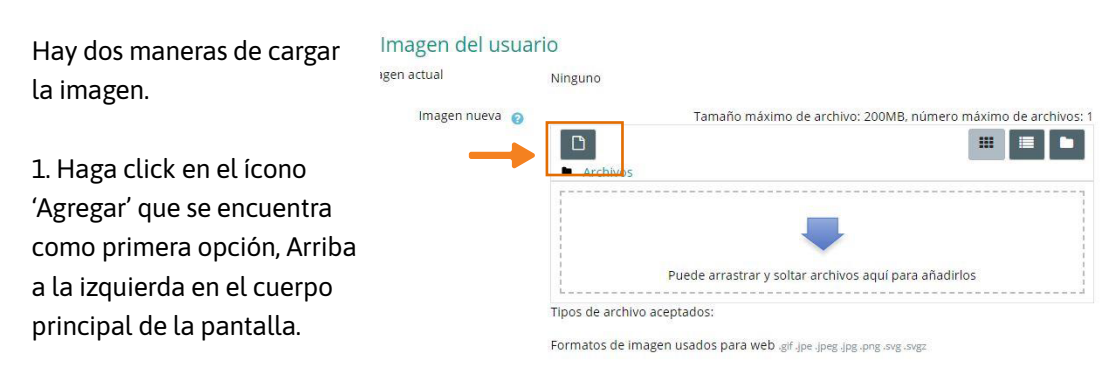

### Edición del perfil

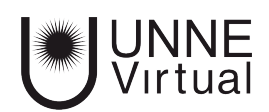

Al hacer click sobre el ícono de 'Agregar' se abrirá una pantalla flotante desde donde podrá seleccionar un archivo

 *Esta pantalla flotante por defecto aparecerá en el centro del monitor y tiene dos áreas, a la izquierda consta con un menú donde encontrarás como tercera opción 'Subir un archivo', haciendo click allí se habilitará la opción 'Seleccionar archivo', en la parte derecha de la pantalla flotante. Una vez seleccionado el archivo que se encuentra en su dispositivo, presionamos el botón 'Subir archivo' que se encuentra en el centro de la parte inferior del cuadro.*

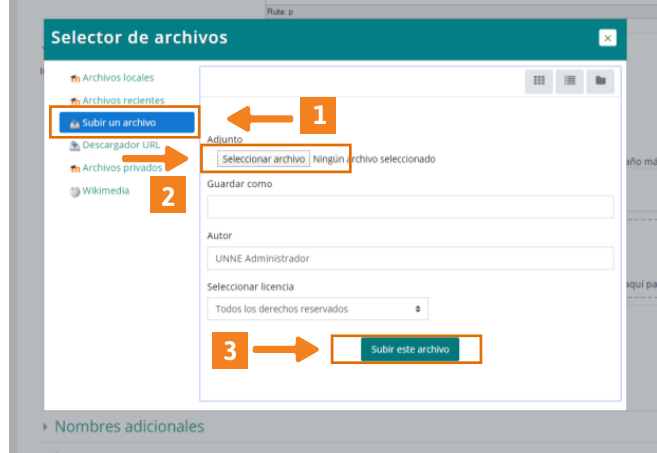

Como segunda opción para subir una imagen de perfil, puede seleccionar un archivo que se encuentre en su dispositivo y, sin soltarlo, lo arrastra hasta el campo central de la pantalla

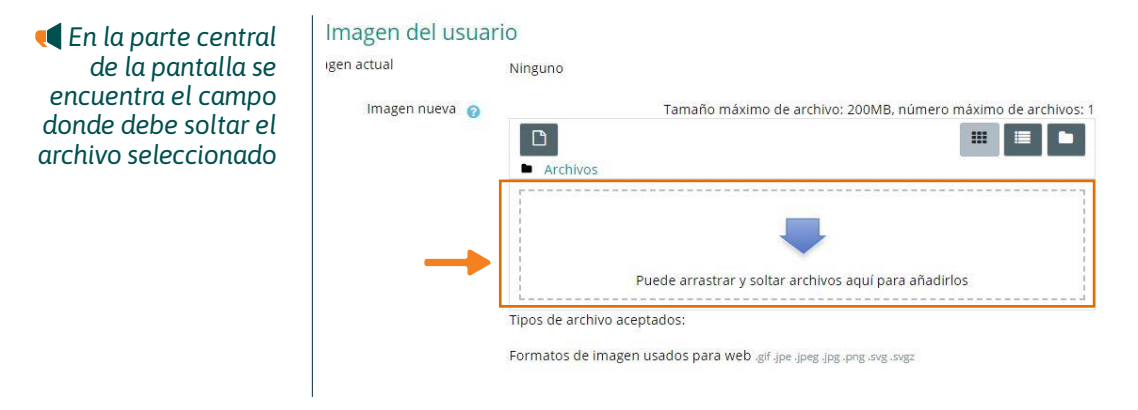

*3 - Para finalizar la edición debe hacer click en el botón 'Actualizar información personal'*

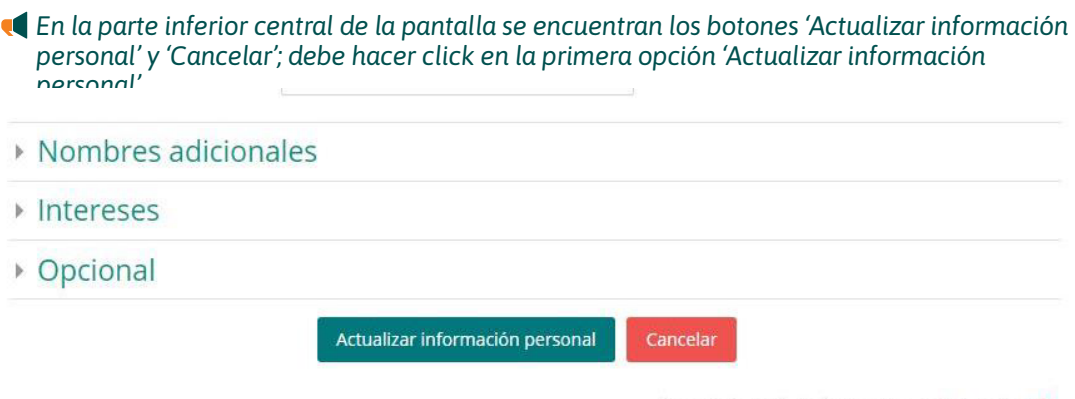

En este formulario hay campos obligatorios <sup>0</sup>.

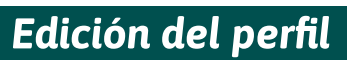

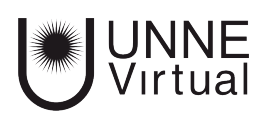

# **UNNE Virtual**

mesa.ayuda\_uv@comunidad.unne.edu.ar

**0800-444-8663**